1. Type or copy and paste, *chrome://settings/content/pdfDocuments*, into the web address bar.

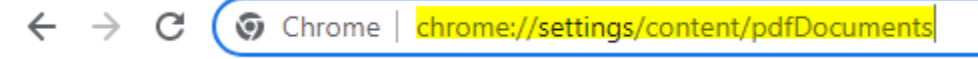

- 2. Select *Download PDFs* as the default behavior.
	- $\leftarrow$  PDF documents Sites sometimes publish PDFs, like documents, contracts, and forms **Default behavior** Sites automatically follow this setting when you visit them **◎ +** Download PDFs Open PDFs in Chrome О
- 3. Close the window.